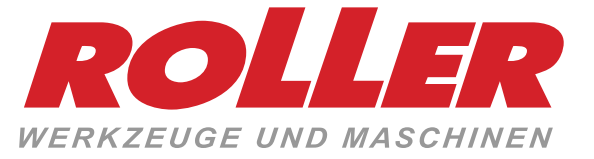

# *ROLLER'S VisioCam ROLLER'S VisioCam 2*

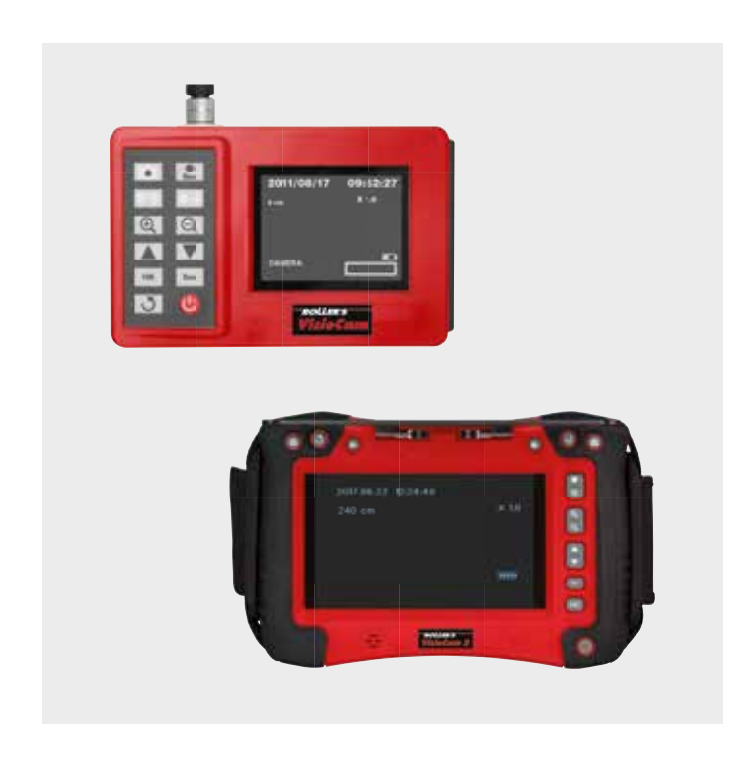

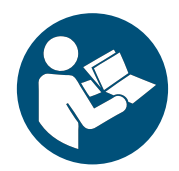

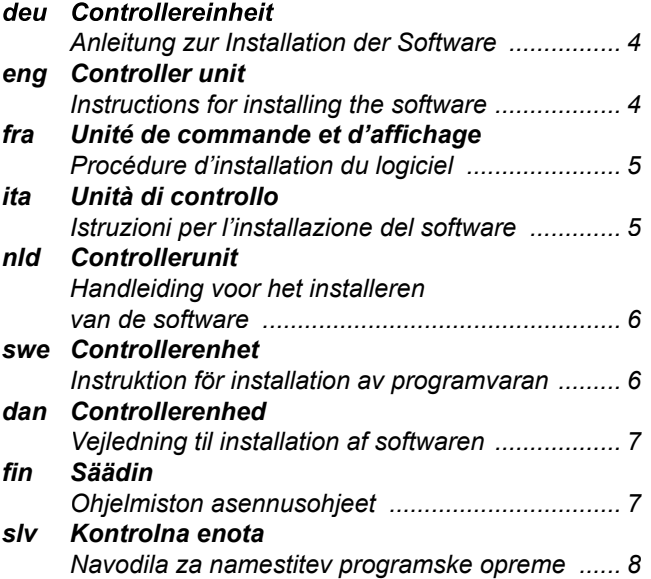

*Albert Roller GmbH & Co KG • Werkzeuge und Maschinen • Neue Rommelshauser Straße 4 • 71332 Waiblingen Deutschland • Telefon +49 7151 1727-0 • Telefax +49 7151 1727-87 • www.albert-roller.de*

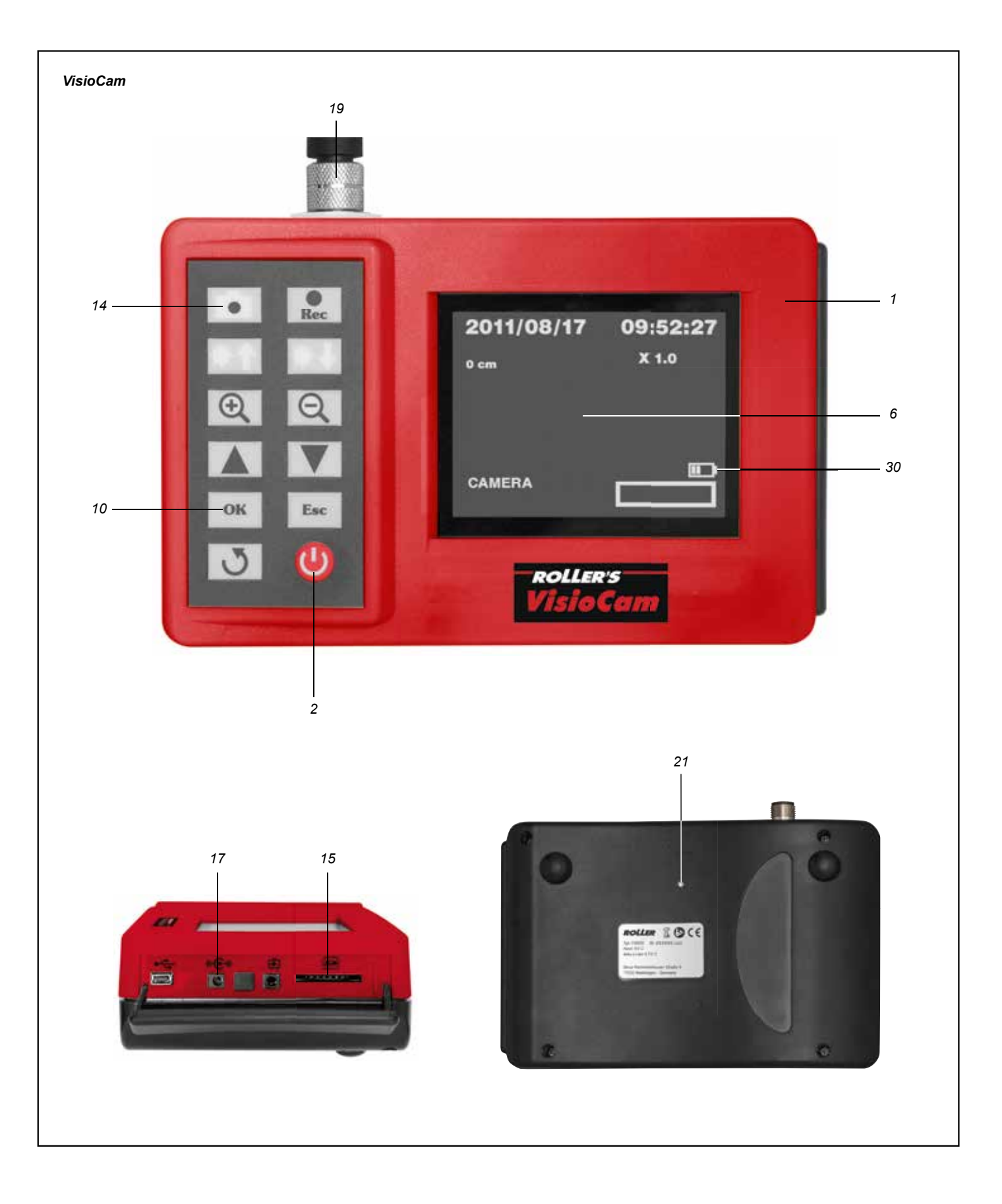

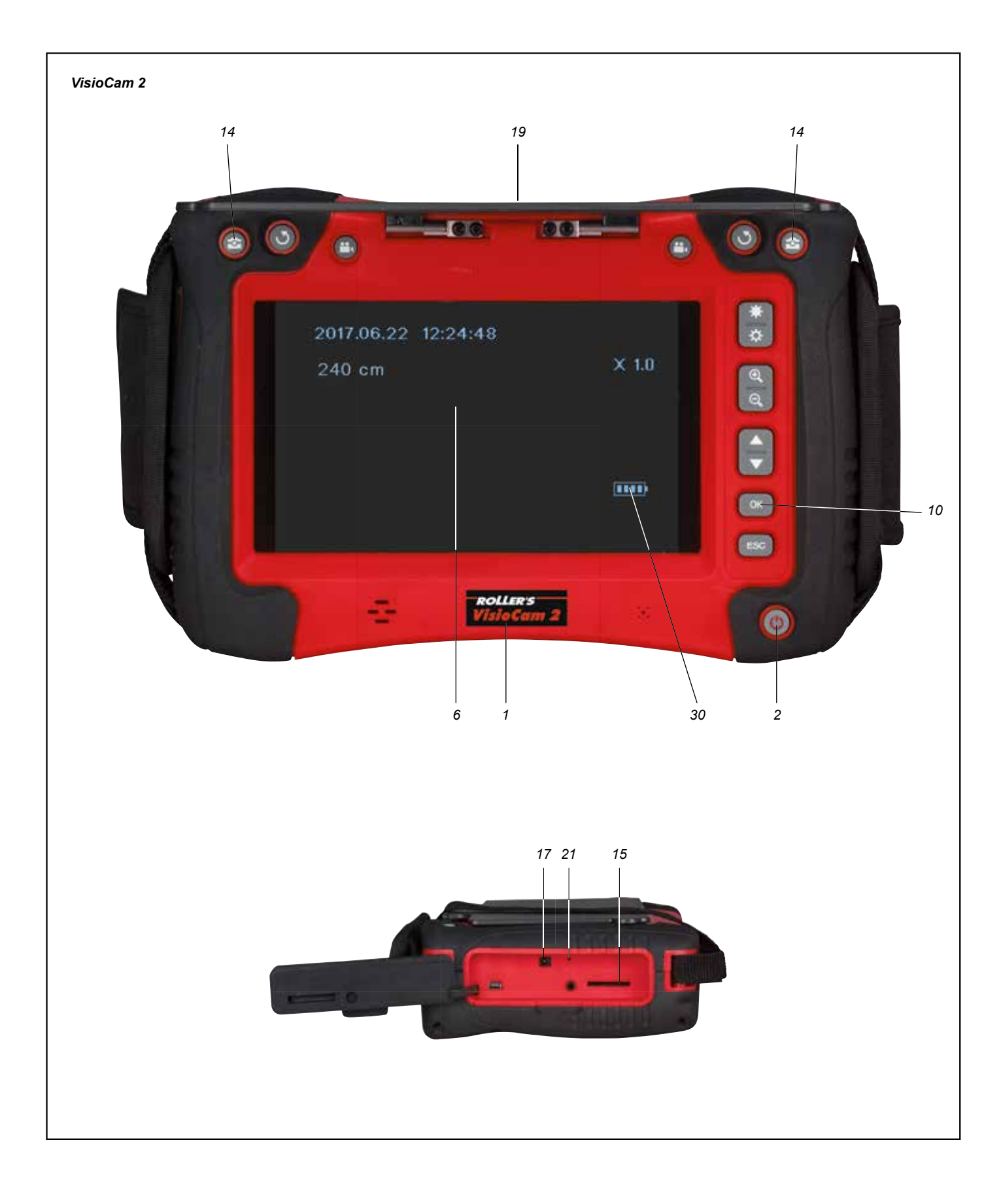

## *Installierte Version Software anzeigen*

- *1. Controllereinheit (1) mit Ein-/Aus-Taste (2) einschalten.*
- *2. Taste OK (10) drücken, im Display (6) wird das Menü angezeigt.*
- *3. Währendem das Menü im Display angezeigt wird, Taste Bild-Aufnahme (14) drücken.*
- *4. Die installierte Version Software wird für ca. 10 s im Display angezeigt.*

## *Download Software*

## *1. VisioCam*

*www.albert-roller.de → Downloads → Software → ROLLER'S VisioCam → Download.*

*VisioCam 2*

*www.albert-roller.de → Downloads → Software → ROLLER'S VisioCam 2 → Download.*

- *2. Datei herunterladen.*
- *3. ZIP-Datei entpacken. 4. VisioCam*

*Verzeichnis "MBOX" auf SD-Karte speichern. VisioCam 2*

*Verzeichnis "SCOPE1019" auf SD-Karte speichern.*

## *Installation der Software*

- *1. Akku-Ladeanzeige (30) beachten. Bei geringem Ladezustand des Akkus Spannungsversorgung/Ladegerät an Lade-/Netzbuchse (17) anschließen.*
- *2. Die Controllereinheit (1) muss ausgeschaltet sein.*
- *3. Verbindungsleitung von Anschlussbuchse für Kamera-Kabelsatz (19) abnehmen.*
- *4. VisioCam*

*Die SD-Karte mit dem gespeicherten Verzeichnis "MBOX" in den SD-Kartensteckplatz (15) einsetzen.*

*VisioCam 2*

*Die SD-Karte mit dem gespeicherten Verzeichnis "SCOPE1019" in den SD-Kartensteckplatz (15) einsetzen.*

- *5. Controllereinheit (1) mit Ein-/Aus-Taste (2) einschalten.*
- *6. VisioCam*

*Die Installation startet, im Display (6) wird zuerst "FORMAT DONE", anschließend "UPDATE START" angezeigt. VisioCam 2*

*Die Installation startet, im Display (6) wird "UPDATE START" angezeigt.*

- *7. Nach Fertigstellung der Installation wird "PLEASE RESET" im Display (6) angezeigt.*
- *8. SD-Karte entnehmen.*
- *9. Taste Reset (21) mit einer z. B. aufgebogenen Büroklammer drücken.*
- *10. Die Controllereinheit wird neu gestartet.*
- *11. Beim Reset werden alle Werte auf Werkseinstellung zurückgesetzt.*
- *12. Die Controllereinheit ist betriebsbereit.*
- *13. Die Verwendung der Controllereinheit und die Auswahl der Einstellungen siehe Betriebsanleitung ROLLER'S VisioCam / ROLLER'S VisioCam 2.*

#### *HINWEIS*

4

*Die SD-Karte darf während der Installation nicht entnommen werden! Das Verzeichnis "MBOX" bzw. "SCOPE1019" muss von der SD-Karte gelöscht werden, wenn die SD-Karte wieder in die Controllereinheit zum Speichern von Bildern und Videos eingesetzt wird. Bleibt das Verzeichnis auf der SD-Karte, wird bei jedem Einschalten der Controllereinheit die Software erneut installiert.*

## *Displaying the installed software version*

- *1. Switch on the controller unit (1) with the On/Off button (2).*
- *2. Press the OK (10) button, the menu appears on the display (6).*
- *3. Press the Record photo button (14) whilst the menu is shown on the display.*
- *4. The installed software version appears on the display for approx. 10 s.*

## *Download software*

*1. VisioCam*

*www.albert-roller.de → Downloads → Software → ROLLER'S VisioCam → Download.*

*VisioCam 2 www.albert-roller.de → Downloads → Software → ROLLER'S VisioCam 2 → Download.*

- 2. Download file.
- 3. Unpack the ZIP file.<br>4 **VisioCam**
- *4. VisioCam*

*Save the "MBOX" folder on SD-card. VisioCam 2 Save the "SCOPE1019" folder on SD-card.*

## *Installing the software*

- *1. Observe the battery charging indicator (30). If the battery is low, connect the power supply/charger to the charger/mains socket (17).*
- *2. The controller unit (1) must be switched off.*
- *3. Pull out the connecting lead from the socket for the camera cable set (19).*
- *4. VisioCam*
- *Insert the SD-card with the saved "MBOX" folder into the SD-card slot (15).*
- *VisioCam 2*

*Insert the SD-card with the saved "SCOPE1019" folder into the SD-card slot (15).*

- *5. Switch on the controller unit (1) with the On/Off button (2).*
- *6. VisioCam*
- *The installation starts, first, "FORMAT DONE" appears on the display (6), then "UPDATE START".*

*VisioCam 2*

- *The installation starts, "UPDATE START" appears on the display (6).*
- *7. After completing the installation, "PLEASE RESET" appears on the display (6). 8. Remove the SD-card.*
- *9. Press the Reset button (21) with a bent-open paper clip, for example.*
- *10. The controller unit is restarted.*
- *11. All the values are reset to factory settings with Reset.*
- *12. The controller unit is ready for operation.*
- *13. For use of the controller unit and selection of the settings, see the operating instructions for ROLLER'S VisioCam / ROLLER'S VisioCam 2.*

## *NOTICE*

#### *The SD-card must not be removed during installation!*

*The "MBOX" or "SCOPE1019" folder must be deleted from the SD-card when the SD-card is reinserted into the controller unit for saving photos and videos. If the*  folder is left on the SD-card, the software will be re-installed every time the controller *unit is switched on.*

## *Affi chage de la version du logiciel installée*

- Allumer l'unité de commande et d'affichage (1) avec le bouton marche/arrêt (2).
- 2. Appuyer sur le bouton OK (10). Le menu s'affiche sur l'écran (6).<br>3. Pendant que le menu est affiché sur l'écran, appuyer sur le boute Pendant que le menu est affiché sur l'écran, appuyer sur le bouton d'enre*gistrement d'image (14).*
- *4. La version du logiciel installée s'affi che sur l'écran pendant environ 10 s.*

#### *Téléchargement du logiciel*

#### *1. VisioCam*

*www.albert-roller.de → Télécharger → Software → ROLLER'S VisioCam → Télécharger. VisioCam 2*

*2 www.albert-roller.de → Télécharger → Software → ROLLER'S VisioCam 2 → Télécharger.*

- 2. Télécharger le fichier.<br>3. Décompresser le fich.
- 3. Décompresser le fichier ZIP.<br>4 VisioCam
- *4. VisioCam*

*Enregistrer le répertoire « MBOX » sur la carte SD. VisioCam 2*

*Enregistrer le répertoire « SCOPE1019 » sur la carte SD.*

#### *Installation du logiciel*

- *1. Contrôler l'indicateur de charge de l'accu (30). Si la charge de l'accu est basse, brancher l'alimentation/le chargeur sur la prise de charge/la prise secteur (17).*
- *2. L'unité de commande et d'affi chage (1) doit être éteinte.*
- *3. Débrancher le câble de raccordement du set caméra-câble de la prise de connexion (19).*
- *4. VisioCam*

*Insérer la carte SD sur laquelle le répertoire correspondant « MBOX » est enregistré dans le logement de carte SD (15). VisioCam 2*

*Insérer la carte SD sur laquelle le répertoire correspondant « SCOPE1019 » est enregistré dans le logement de carte SD (15).*

- *5. Allumer l'unité de commande et d'affi chage (1) avec le bouton marche/arrêt (2). 6. VisioCam*
	- L'installation démarre. L'écran (6) affiche d'abord « FORMAT DONE », puis *« UPDATE START ».*

*VisioCam 2*

- *L'installation démarre. L'écran (6) affiche « UPDATE START »*
- 7. Lorsque l'installation est terminée, l'écran (6) affiche « PLEASE RESET ».
- *8. Retirer la carte SD.*
- *9. Appuyer sur le bouton de réinitialisation (21) en utilisant par exemple un trombone déplié.*
- 10. L'unité de commande et d'affichage redémarre.
- *11. La réinitialisation rétablit tous les réglages d'usine.*
- 12. L'unité de commande et d'affichage est opérationnelle.
- *13. L'utilisation de l'unité de commande et d'affi chage et les options de réglage sont décrites dans la notice d'utilisation ROLLER'S VisioCam / ROLLER'S VisioCam 2.*

#### *AVIS*

#### *Ne pas retirer la carte SD en cours d'installation !*

*Supprimer le répertoire « MBOX » ou « SCOPE1019 » sur la carte SD avant de*  réinsérer la carte SD dans l'unité de commande et d'affichage pour enregistrer des *images et des vidéos. Si le répertoire reste sur la carte SD, le logiciel sera réinstallé à chaque mise en marche de l'unité de commande et d'affichage.* 

## *Visualizzazione della versione software installata*

- *1. Accendere l'unità di controllo (1) con il tasto On/Off (2).*
- *2. Premere il tasto OK (10); il display (6) visualizza il menu.*
- *3. Mentre il display visualizza il menu, premere il tasto di registrazione dell'immagine (14).*
- *4. La versione software installata viene visualizzata per circa 10 secondi sul display.*

## *Scaricamento del software*

*1. VisioCam*

*www.albert-roller.de → Downloads → Software → ROLLER'S VisioCam → Download.*

*VisioCam 2*

*www.albert-roller.de → Downloads → Software → ROLLER'S VisioCam 2 → Download.*

- 2. Scaricare il file.<br>3. Decomprimere
- *Decomprimere il file ZIP. 4. VisioCam*
- *Salvare la directory "MBOX" sulla SD Card. VisioCam 2 Salvare la directory "SCOPE1019" sulla SD Card.*

#### *Installazione del software*

- *1. Osservare l'indicatore della carica della batteria (30). Se lo stato di carica della batteria è basso, collegare l'alimentatore/il caricabatteria al connettore di ricarica/di rete (17).*
- *2. L'unità di controllo (1) deve essere spenta.*
- *3. Staccare il cavo di collegamento dal connettore del set cavo e telecamera (19). 4. VisioCam*
	- *Inserire la SD Card contenente la directory "MBOX" precedentemente salvata su di essa nello slot per SD Card (15). VisioCam 2*

*Inserire la SD Card contenente la directory "SCOPE1019" precedentemente salvata su di essa nello slot per SD Card (15).*

- *5. Accendere l'unità di controllo (1) con il tasto On/Off (2).*
- *6. VisioCam*

*L'installazione ha inizio, il display (6) visualizza dapprima "FORMAT DONE" e poi "UPDATE START". VisioCam 2*

- 
- *L'installazione ha inizio, il display (6) visualizza "UPDATE START". 7. Al termine dell'installazione il display (6) visualizza "PLEASE RESET".*
- *8. Togliere la SD Card.*
- *9. Premere il tasto di reset (21), ad esempio con una graffetta raddrizzata.*
- *10. L'unità di controllo si riavvia.*
- 11. Con il reset vengono ripristinate le impostazioni predefinite di tutti i valori.
- *12. L'unità di controllo è pronta per entrare in funzione.*
- *13. Per l'uso dell'unità di controllo e la scelta delle impostazioni vedere le istruzioni d'uso ROLLER'S VisioCam / ROLLER'S VisioCam 2.*

#### *AVVISO*

#### *La SD Card non deve essere tolta mentre l'installazione è in corso!*

*La directory "MBOX" o "SCOPE1019" deve essere cancellata dalla SD Card prima di riutilizzare la SD Card stessa nell'unità di controllo per salvare le immagini e i*  filmati. Se la directory rimane sulla SD Card e quest'ultima è inserita nello slot, ad *ogni accensione dell'unità di controllo il software viene installato di nuovo.*

## *Geïnstalleerde softwareversie tonen*

- *1. Schakel de controllerunit (1) in met de aan-uitknop (2).*
- *2. Druk op de knop OK (10), op het display (6) verschijnt het menu.*
- *3. Druk op de knop foto-opname (14), terwijl het menu op het display wordt weergegeven.*
- *4. Op het display wordt gedurende ca. 10 s de geïnstalleerde softwareversie weergegeven.*

## *Software downloaden*

## *1. VisioCam*

*www.albert-roller.de → Downloads → Software → ROLLER'S VisioCam → Download.*

*VisioCam 2*

*www.albert-roller.de → Downloads → Software → ROLLER'S VisioCam 2 → Download.*

- *2. Download het bestand.*
- *3. Pak het zipbestand uit.*
- *4. VisioCam Sla de map 'MBOX' op de SD-kaart op. VisioCam 2 Sla de map 'SCOPE1019' op de SD-kaart op.*

## *Software installeren*

- *1. Controleer de indicator van de accucapaciteit (30). Als de accu bijna leeg is, moet de spanningsbron/het laadapparaat op de laad-/netbus (17) worden aangesloten.*
- *2. De controllerunit (1) moet uitgeschakeld zijn.*
- *3. Verwijder de verbindingskabel uit de aansluiting voor de camerakabelset (19). 4. VisioCam*

*Plaats de SD-kaart met de opgeslagen map 'MBOX' in het SD-kaartslot (15). VisioCam 2*

*Plaats de SD-kaart met de opgeslagen map 'SCOPE1019' in het SD-kaartslot (15).*

- *5. Schakel de controllerunit (1) in met de aan-uitknop (2).*
- *6. VisioCam*

*De installatie start, op het display (6) verschijnt eerst 'FORMAT DONE', daarna 'UPDATE START'.*

*VisioCam 2*

- *De installatie start, op het display (6) verschijnt 'UPDATE START'.*
- *7. Wanneer de installatie voltooid is, verschijnt 'PLEASE RESET' op het display (6).*
- *8. Verwijder de SD-kaart.*
- *9. Druk op de knop reset (21), bijv. met omgebogen paperclip.*
- *10. De controllerunit wordt herstart.*
- *11. Met een reset worden alle waarden teruggezet naar de fabrieksinstellingen.*
- *12. De controllerunit is klaar voor gebruik.*
- *13. Meer informatie over het gebruik van de controllerunit en de juiste instellingen vindt u in de handleiding ROLLER'S VisioCam / ROLLER'S VisioCam 2.*

#### *LET OP*

#### *De SD-kaart mag tijdens de installatie niet worden verwijderd!*

*De map 'MBOX' resp. 'SCOPE1019' moet van de SD-kaart worden verwijderd, voordat de SD-kaart weer in de controllerunit wordt geplaatst om foto's en video's op te slaan. Als de map op de SD-kaart blijft staan, wordt de software telkens opnieuw geïnstalleerd, wanneer de controllerunit wordt ingeschakeld.*

## *Visa den installerade programvaruversionen*

- *1. Starta controllerenheten (1) med knappen På/Av (2).*
- *2. Tryck på knappen OK (10), på displayen (6) visas menyn.*
- *3. Medan menyn visas på displayen, tryck på knappen bild-inspelning (14).*
- *4. Den installerade programvaruversionen visas på displayen under ca 10 s.*

## *Nedladdning programvara*

*1. VisioCam*

*www.albert-roller.de → Nedladdningar→ Programvara→ ROLLER'S VisioCam → Nedladdning. VisioCam 2*

*www.albert-roller.de → Nedladdningar→ Programvara→ ROLLER'S VisioCam 2 → Nedladdning.*

- 2. Ladda ner filen.
- 3. Packa upp ZIP-filen.<br>4 **VisioCam**
- *4. VisioCam*

*Spara mappen "MBOX" på SD-kortet. VisioCam 2 Spara mappen "SCOPE1019" på SD-kortet.*

#### *Installera programvaran*

*1. Observera batteriets laddningsindikator (30). Om batteriet har en låg ladd-*

- *ningsnivå, anslut spänningsförsörjning/laddare till laddar-/nätuttaget (17). 2. Controllerenheten (1) måste vara avstängd.*
- *3. Ta loss förbindelseledningen från anslutningsuttaget för kamerakabelsatsen (19).*
- *4. VisioCam*
- *Sätt i SD-kortet med den sparade mappen "MBOX" i SD-kortplatsen (15). VisioCam 2*

*Sätt i SD-kortet med den sparade mappen "SCOPE1019" i SD-kortplatsen (15). 5. Starta controllerenheten (1) med knappen På/Av (2).*

*6. VisioCam*

*Installationen startar, på displayen (6) visas först "FORMAT DONE", sedan "UPDATE START".*

- *VisioCam 2 Installationen startar, på displayen (6) visas "UPDATE START".*
- *7. När installationen har utförts visas "PLEASE RESET" på displayen (6).*
- *8. Ta ut SD-kortet.*
- *9. Tryck på knappen Reset (21) med t.ex. ett uppböjt gem.*
- *10. Controllerenheten startas nu om.*
- *11. Vid Reset återställs alla värden till fabriksinställning.*
- *12. Controllerenheten är redo för drift.*
- *13. Användningen av Controllerenheten och val av inställningarna beskrivs i bruksanvisningen ROLLER'S VisioCam/ROLLER'S VisioCam 2.*

#### *OBS*

#### *SD-kortet får inte tas ut under installationen!*

*Mappen "MBOX" resp. "SCOPE1019" måste raderas från SD-kortet när SD-kortet sätts tillbaka i controllerenheten för att spara bilder och videor. Om mappen är kvar på SD-kortet installeras programvaran på nytt varje gång controllerenheten startas.*

## *Visning af den installerede softwareversion*

- *1. Tænd controllerenhed (1) med tænd/sluk-tasten (2).*
- *2. Tryk på OK-tasten (10) menuen vises i displayet (6).*
- *3. Tryk på tasten Billedoptagelse (14), mens menuen vises i displayet.*
- *4. Den installerede softwareversion vises i displayet i ca. 10 sek.*

## *Download af software*

*1. VisioCam*

*www.albert-roller.de → Downloads → Software → ROLLER'S VisioCam → Download. VisioCam 2*

*www.albert-roller.de → Downloads → Software → ROLLER'S VisioCam 2 → Download.*

- 2. Download fil.
- 
- 3. Pak ZIP-fil ud.<br>4. **VisioCam** *4. VisioCam*

*Gem mappen "MBOX" på SD-kort. VisioCam 2 Gem mappen "SCOPE1019" på SD-kort.*

#### *Installation af softwaren*

- *1. Vær opmærksom på batteri-ladeindikatoren (30). Ved lav ladestatus af batteriet skal spændingsforsyningen/opladeren (17) tilsluttes.*
- *2. Controllerenheden (1) skal være slukket.*
- *3. Tag forbindelsesledning til kamerakabelsættet (19) af.*

*4. VisioCam Sæt SD-kort med den gemte mappe "MBOX" ind i SD-kortstikpladsen (15). VisioCam 2*

*Sæt SD-kort med den gemte mappe "SCOPE1019" ind i SD-kortholderen (15). 5. Tænd controllerenhed (1) med tænd/sluk-tasten (2).*

*6. VisioCam*

*Installationen starter. I displayet (6) vises først "FORMAT DONE" og derefter "UPDATE START".*

*VisioCam 2*

- *Installationen starter. I displayet (6) vises "UPDATE START".*
- *7. Når installationen er afsluttet, vises "PLEASE RESET" i displayet (6).*
- *8. Tag SD-kortet ud.*
- *9. Tryk på Reset-tasten (21) med f.eks. en udbøjet papirclips.*
- *10. Controllerenheden genstartes.*
- *11. Ved reset nulstilles alle værdier til fabriksindstillingen.*
- *12. Controllerenheden er klar til brug.*
- *13. Brugen af controllerenheden og de forskellige indstillingsmulighder kan ses i driftsvejledningen ROLLER'S VisioCam / ROLLER'S VisioCam 2.*

#### *BEMÆRK*

#### *SD-kortet må ikke fjernes under installationen!*

*Mappen "MBOX" og "SCOPE1019" skal slettes fra SD-kortet, når SD-kortet sættes ind i controllerenheden igen for at gemme billeder og videoer. Hvis mappen ikke slettes på SD-kortet, installeres softwaren på ny ved hver ny start af controllerenheden.*

## *Asennetun ohjelmistoversion näyttäminen*

- *1. Kytke Säädin (1) päälle virtapainikkeesta (2).*
- *2. Paina OK-painiketta (10). Valikko (6) tulee näkyviin näytöllä.*
- *3. Kun valikko näkyy näytöllä, paina valokuvausnäppäintä (14).*
- *4. Asennettu ohjelmistoversio näkyy näytöllä noin 10 sekunnin ajan.*

## *Ohjelmiston lataaminen*

- *1. VisioCam*
	- *www.albert-roller.de → Lataukset → Ohjelmisto → ROLLER'S VisioCam → Lataa.*
	- *VisioCam 2 www.albert-roller.de → Lataukset → Ohjelmisto → ROLLER'S VisioCam 2 → Lataa.*
- *2. Lataa tiedosto.*
- *3. Pura ZIP-pakkaustiedosto.*
- *4. VisioCam*
- *Tallenna rekisteri "MBOX" SD-muistikortille. VisioCam 2 Tallenna rekisteri "SCOPE1019" SD-muistikortille.*

## *Ohjelmiston asentaminen*

- *1. Tarkista akkulatauksen näyttö (30). Jos akun latauksen tila on alhainen, liitä jännitteensyöttö/laturi laturi-/verkkoliittimeen (17).*
- *2. Säätimen (1) tulee olla kytkettynä pois päältä.*
- *3. Irrota kamera-kaapelisarjan (19) liitosjohdon pistoliitin.*
- *4. VisioCam*
	- *Aseta tallennetun rekisterin "MBOX" sisältävä SD-muistikortti SD-korttipaikkaan (15).*

*VisioCam 2 Aseta tallennetun rekisterin "SCOPE1019" sisältävä SD-muistikortti SD-korttipaikkaan (15).*

- *5. Kytke Säädin (1) päälle virtapainikkeesta (2).*
- *6. VisioCam*

*Asennus aloitetaan. Näytössä (6) näkyy ensin "FORMAT DONE" ja sen jälkeen "UPDATE START". VisioCam 2*

*Asennus aloitetaan. Näytössä (6) näkyy "UPDATE START".*

- *7. Kun asennus on valmis, näytössä (6) näkyy "PLEASE RESET".*
- *8. Poista SD-muistikortti.*
- *9. Paina Reset-näppäintä (21) esim. auki väännetyllä paperiliittimellä.*
- *10. Säädin käynnistetään uudelleen.*
- *11. Reset-näppäimen painaminen palauttaa kaikkien arvojen tehdasasetukset.*
- *12. Säädin on käyttövalmis.*
- *13. Katso säätimen käytön ja asetusvalikoimien ohjeet ROLLER'S VisioCam / ROLLER'S VisioCam 2 -järjestelmän käyttöohjeista.*

#### *HUOMAUTUS*

#### *SD-muistikorttia ei saa poistaa asennuksen aikana!*

*Rekisteri "MBOX" tai "SCOPE1019" on poistettava SD-muistikortilta, jos SD-muistikorttia aiotaan käyttää säätimessä kuvien ja videoiden tallentamiseen. Jos rekisteriä ei poisteta SD-muistikortilta, ohjelmisto asennetaan uudelleen säädinyksikköön jokaisen käynnistämisen yhteydessä.*

## *Prikaz nameščene različice programske opreme*

- *1. Kontrolno enoto (1) vklopite s tipko za vklop/izklop (2).*
- *2. Pritisnite tipko OK (10), na zaslonu (6) se prikaže meni.*
- *3. Ko je meni prikazan na zaslonu, pritisnite tipko za snemanje slike (14).*
- *4. Nameščena različica programske opreme se na zaslonu prikaže za pribl. 10 s.*

## *Prenos programske opreme*

*1. VisioCam*

*www.albert-roller.de → Prenosi → Programska oprema → ROLLER'S VisioCam → Prenesi. VisioCam 2*

*www.albert-roller.de → Prenosi → Programska oprema → ROLLER'S VisioCam 2 → Prenesi.*

- *2. Prenesite datoteko.*
- 
- *3. Ekstrahirajte ZIP-datoteko. 4. VisioCam*

*Mapo »MBOX« shranite na kartico SD. VisioCam 2 Mapo »SCOPE1019« shranite na kartico SD.*

#### *Namestitev programske opreme*

- *1. Upoštevajte prikaz napolnjenosti baterije (30). Če je stanje napolnjenosti baterije nizko, priključite napajanje/polnilnik v vtičnico za polnjenje/omrežno vtičnico (17).*
- *2. Kontrolna enota (1) mora biti izklopljena.*
- *3. Odklopite povezovalni kabel iz priključne puše za komplet kablov za kamero (19). 4. VisioCam*
	- *Kartico SD s shranjeno mapo »MBOX« vstavite v režo za kartico SD (15).*
- *VisioCam 2*

*Kartico SD s shranjeno mapo »SCOPE1019« vstavite v režo za kartico SD (15). 5. Kontrolno enoto (1) vklopite s tipko za vklop/izklop (2).*

*6. VisioCam*

*Postopek namestitve se začne, na zaslonu (6) se najprej prikaže »FORMAT DONE« in nato »UPDATE START«.*

*VisioCam 2*

*Postopek namestitve se začne, na zaslonu (6) se prikaže »UPDATE START«.*

- *7. Po zaključku postopka namestitve se na zaslonu (6) prikaže »PLEASE RESET«.*
- *8. Odstranite kartico SD.*
- *9. Tipko za ponastavitev (21) pritisnite npr. z navzgor ukrivljeno sponko za papir.*
- *10. Kontrolna enota se znova zažene.*
- *11. Pri ponastavitvi se vse vrednosti ponastavijo na tovarniške nastavitve.*
- *12. Kontrolna enota je pripravljena za uporabo.*
- *13. Za uporabo kontrolne enote in izbiro nastavitev glejte navodila za uporabo ROLLER'S VisioCam/ROLLER'S VisioCam 2.*

#### *OBVESTILO*

#### *Med postopkom namestitve se kartice SD ne sme odstraniti!*

*Mapo »MBOX« oz. »SCOPE1019« je treba izbrisati s kartice SD, če kartico SD znova vstavite v kontrolno enoto za shranjevanje slik in video posnetkov. Če ostane mapa shranjena na kartici SD, se pri vsakem vklopu kontrolne enote programska oprema znova namesti.*